# Saalesparkasse

## **Online-Banking Business Pro "Schritt-für Schritt"**

**Einrichtung mit der Chipkarte (Signaturkarte)**

Zur Vorbereitung benötigen Sie …

- einen Chipkartenleser der Firma REINER SCT oder einen Chipkartenleser eines anderen Herstellers mit der Sicherheitsklasse 3 und Secoder-Zulassung der Deutschen Kreditwirtschaft ([https://www.sparkassen-shop.de/saalesparkasse/shop/ebics,664/\)](https://www.sparkassen-shop.de/saalesparkasse/shop/ebics,664/)
- eine A006-Chipkarte (Signaturkarte) mit einer Schlüssellänge von mind. 2048 Bit für den Authentifikations-, den Verschlüsselungs- und den Signaturschlüssel
- die Software "morris" [\(https://www.reiner-sct.com/morris](https://www.reiner-sct.com/morris)) installiert auf dem Desktop-PC mit dem Betriebssystem Windows oder MacOS

**1. Rufen Sie die EBICS Administration unter Administration > EBICS > Meine EBICS-Teilnehmer > Teilnehmer verwalten auf.**

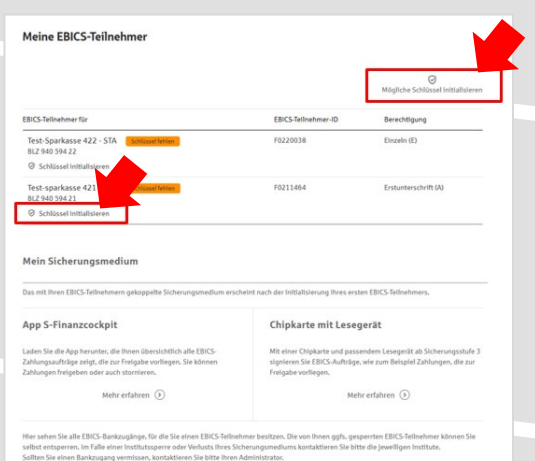

### Sparkasse<br>Musterstadt EBICS Übersicht Meine EBICS-Teilneh Zahlungsverkeh EBICS-Zahlungs Teilnehmer verwalter FRICS-Ordner EBICS-Stammdaten Buchhaltung Auftraggebe  $\circledcirc$

**2. Initialisieren Sie die Schlüssel für die EBICS-Bankparameter der Teilnehmer mit der Auswahl "Mögliche Schlüssel initialisieren" für alle Kreditinstitute oder mit "Schlüssel initialisieren" für ein Kreditinstitut.** 

Meine EBICS-Teilnehmer

Sicherungsmedium wählen

.<br>Teilnehmer für "Test-sparkasse 421 - C53" initialisierer EBICS-Teilnehmer-ID F0211421 Berechtigung Einzeln (E)<br>Sicherungsmedium noch nicht gewählt

> Freigabe mit\*: ( App S-Finanzcockpit Chipkarte mit Lesegerä

# **3. Wählen Sie die "Chipkarte mit Lesegerät" als Sicherungsmedium aus und bestätigen mit**

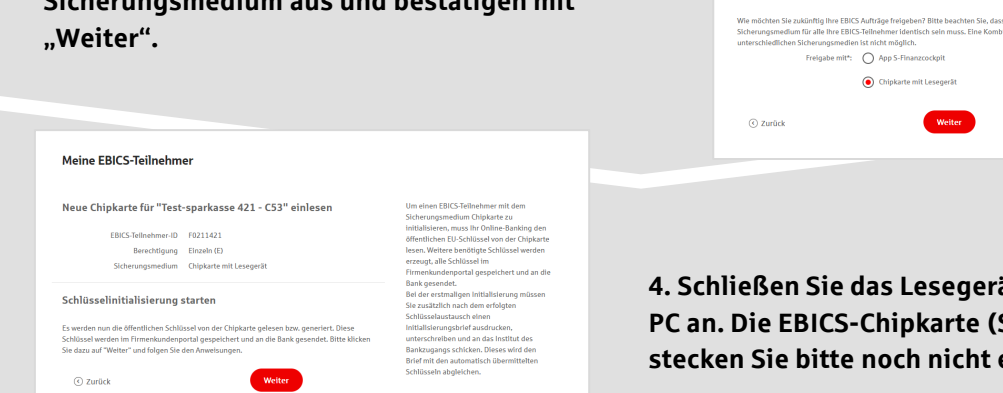

**4. Schließen Sie das Lesegerät an den Desktop-PC an. Die EBICS-Chipkarte (Signaturkarte) stecken Sie bitte noch nicht ein!**

Weiter

Abbrecher

**5. Wählen Sie in dem überlagernden Fenster den angeschlossenen Chipkartenleser aus und**  bestätigen mit "Weiter".

Abbrechen

#### Chipkartenleser wählen

Bitte wählen Sie den Chipkartenleser, den Sie verwenden möchten. Es werden nur Chipkartenleser ab der Sicherheitsklasse 3 angezeigt.

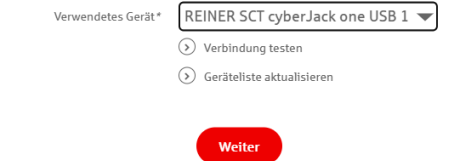

#### Öffentliche Schlüssel auslesen

(e) Initialisierungsbrief drucken

Fertig

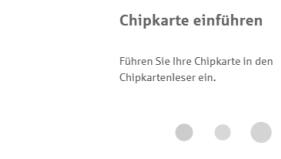

**6. Stecken Sie nun die EBICS-Chipkarte (Signaturkarte) in das Lesegerät und geben die 6-stellige PIN ein. Bei einer neuen Karte ändern Sie zuerst die Start-PIN (i.d.R. letzte 5 Stellen der Karten-Nr.). Nach der Eingabe und der erfolgreichen Schlüsselübertragung kann die Karte wieder entfernt werden.**

Öffentliche Schlüssel auslesen

## **7. Verlassen Sie die den Prozess zum Auslesen**  der Öffentlichen Schlüssel mit "OK".

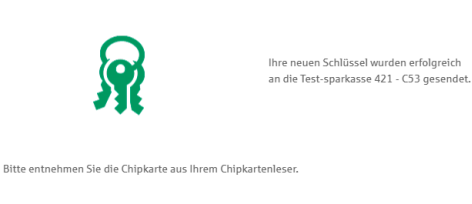

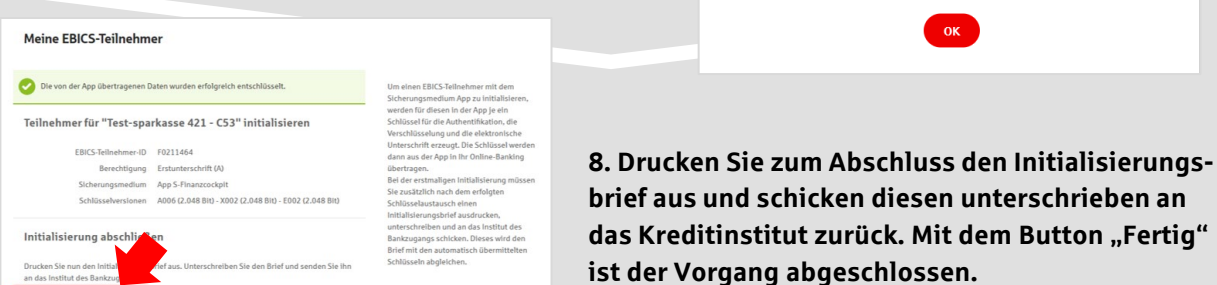

**HABEN SIE NOCH FRAGEN? Wir sind gerne für Sie da.** 

Unseren telefonischen Support erreichen Sie zu unseren üblichen Geschäftszeiten: Montag bis Freitag von 08:00 bis 19:00 Uhr oder per E-Mail unter [service@saalesparkasse.de](mailto:service@saalesparkasse.de).

Weitere Informationen erhalten Sie außerdem unter [www.saalesparkasse.de/obb-pro.](http://www.saalesparkasse.de/obb-pro)